# 2024-25 Service Unit Database Guide

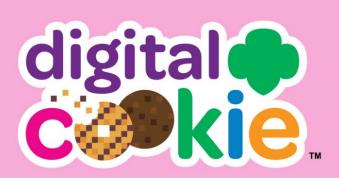

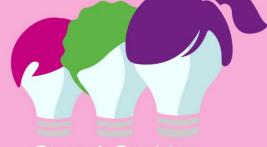

Smar+ Cookies T POWERED BY ABC BAKERS

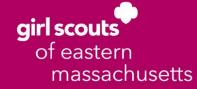

## **Table of Contents**

| Gaining Access to Digital Cookie (DC)/Smart                                      | 2     |
|----------------------------------------------------------------------------------|-------|
| Cookies (SC)<br>Registering/Logging-In to Digital Cookies                        | 3-5   |
| - Switching Roles in Digital Cookie (if applicable)                              | 5     |
| Registering to Smart Cookies                                                     | 6     |
| Logging into Smart Cookies                                                       | 7-8   |
| - Switching Roles in Smart Cookies (if applicable)                               | 8     |
| - Mimic a User (if needed)                                                       | 8     |
| Digital Cookie Service Unit Dashboard                                            | 9-11  |
| Smart Cookies Service Unit Dashboard                                             | 12    |
| Navigating through Smart Cookies                                                 | 13-14 |
| Orders                                                                           | 14-23 |
| - Manage Orders                                                                  | 14-16 |
| - Transfer Orders                                                                | 16-19 |
| $\circ$ Troop to Troop (T2T) Transfers                                           | 16-17 |
| <ul> <li>Troop to Girl (T2G) Transfers</li> </ul>                                | 17-18 |
| <ul> <li>Girl to Girl (G2G) Transfers</li> </ul>                                 | 18-19 |
| <ul> <li>Girl to Troop (G2T) Transfers</li> </ul>                                | 19    |
| - Planned Order                                                                  | 20-22 |
| <ul> <li>Virtual Cookie Share (also known as Cookies for a<br/>Cause)</li> </ul> | 22-23 |
| Booth                                                                            | 23-34 |
| - Schedule Booths                                                                | 23-31 |
| <ul> <li>COBS Lottery Process</li> </ul>                                         | 23-29 |
| <ul> <li>First Come, First Served (FCFS) Reservation</li> </ul>                  | 28-31 |
| Process                                                                          |       |
| - Using the Booth Sale Divider                                                   | 31-34 |
| Rewards                                                                          | 34-37 |
| - Recognition Order                                                              | 34-37 |
| - Manage Recognition Orders                                                      | 37    |
| Finances                                                                         | 38-39 |
| Reports                                                                          | 39-41 |
| - Current                                                                        | 39-40 |
| <ul> <li>List of Helpful Reports</li> </ul>                                      | 40    |
| • Setting Favorite Reports                                                       | 40-41 |
| - Archived Reports                                                               | 41    |
| Help<br>Ma Saurice Hait                                                          | 42    |
| My Service Unit                                                                  | 42    |
| Troops                                                                           | 43    |
| Girls                                                                            | 43    |
| Emails                                                                           | 43-44 |

Digital Cookie URL: <u>https://digitalcookie.girlscouts.org/login</u> Smart Cookies URL: <u>https://abcsmartcookies.com/</u>

## Gaining Access to Digital Cookie (DC)/Smart Cookies (SC)

One form needs to be received by Council in order to activate the Service Unit login emails for DC and SC:

<u>Service Unit Cookie Mentor Agreement</u>

If you also have Troop role(s), the following two forms will need to be filled out as well:

- Troop Cookie Coordinator Agreement
- <u>Troop Bank Information Form</u> if submitted for the Fall Program, this will NOT need to be re-submitted; it will be carried over automatically into the Cookie Program

Once all forms have been received, and Council verifies your membership and background check, we will create you as a user and automatically-generated emails from noreply@girlscouts.org (for DC) and noreply@abcsmartcookies.com (for SC), will be sent. Important! DC logins are sent to the email address listed in your MyGS account, while SC logins are sent to the one included on the form. For ease of use in the future, it is recommended that these be the same.

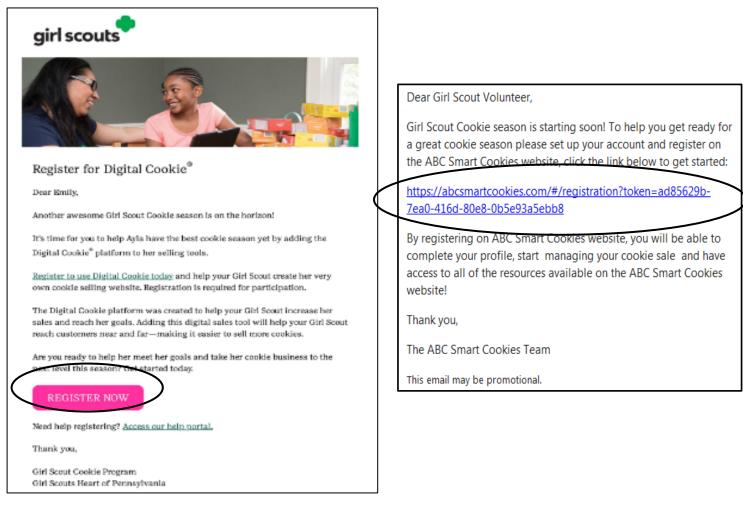

## **Registering/Logging-In to Digital Cookie**

Once you click the "Register Now" button in the DC email, you will be sent to the following page:

| Create Your Digital Cookie Password                                                                                                    |
|----------------------------------------------------------------------------------------------------|
| When you create your password, a confirmation email will be sent.                                                                                              |
| Password                                                                                                    |
| Passwords must be 8-16 characters, include 1<br>number, capital letter and lowercase letter, with<br>optional special characters !, #, \$.<br>Confirm Password |
| Submit                                                                                                    |

Digital Cookie will prompt you to create a password. Make note of the requirements for the password, confirm the password, and then click "Submit". You will then be taken to the homepage for Digital Cookie where you can login with the email address and the password you just created:

| gir | scouts |                 |                     |            |
|-----|--------|-----------------|---------------------|------------|
| 190 |        | Sala and        |                     | ALA IMU/// |
|     |        | Log in to [     | Digital Cookie      |            |
|     |        | Email           |                     |            |
|     |        | Password        |                     |            |
|     |        |                 |                     |            |
|     |        |                 | Log in              | -          |
| 7   |        | Forgot password | Need help to log in |            |
|     |        |                 |                     |            |
|     |        |                 |                     | I Dentro H |

Upon initial login, you may be required to accept a Terms and Conditions agreement for Volunteer Access to Digital Cookie (a close approximation is below):

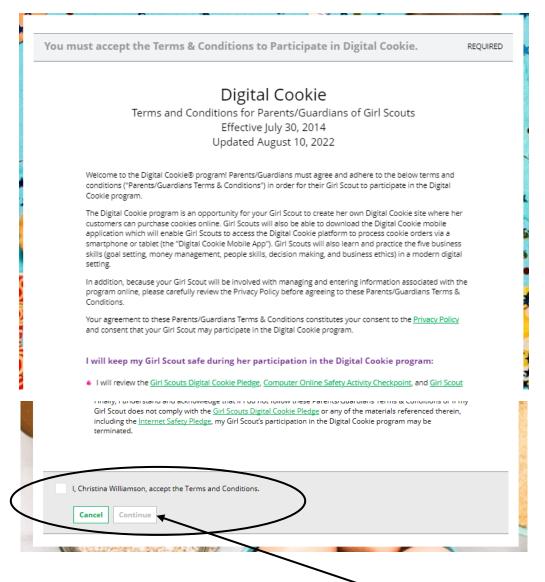

Once you have accepted the agreement, you can click the <u>"Continue" button</u> that would no longer be grayed-out, and that will bring you to the Service Unit Dashboard for Digital Cookie. You may also be prompted to select the role you will be logging into (if applicable):

Select the role you would like to view

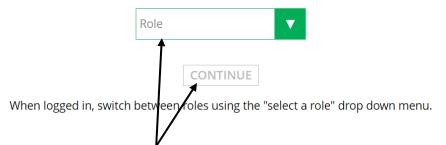

Once the Role is selected, click the "CONTINUE" button to access that user-specific dashboard.

Note: In the case of a Troop User, you may come across a role designated as "Site Lead". The role has all of the access of the typical Troop user, but with the added function of setting up the Troop's site so that the sale can be effectively started for the Troop. There can be only one Site Lead for a troop at one time, but it can be changed to anyone with access to the Troop-level as needed.

## Switching Roles in Digital Cookie (if applicable)

To switch roles, if you have multiple, at the top-right of the page (below "You are viewing as:"), click the link that lists the current role you are logged in as and a box will appear that will allow you to select the role you would like to switch to:

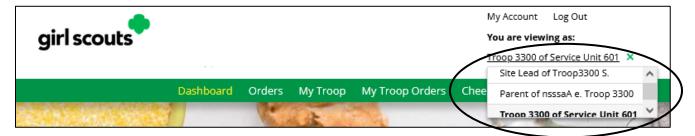

## **Registering to Smart Cookies**

Once you click the unique link in the SC email, you will be sent to the following page:

| osition                                                    |                        | Council                                                                                       |                                                                                                    |
|------------------------------------------------------------|------------------------|-----------------------------------------------------------------------------------------------|----------------------------------------------------------------------------------------------------|
| Service Unit Cookie Manager                                |                        | Training - Eastern Massachusetts                                                              |                                                                                                    |
| istrict                                                    |                        |                                                                                               |                                                                                                    |
| No Specified District                                      |                        |                                                                                               |                                                                                                    |
| Contact Info                                               | ۲                      | • • •                                                                                         | Required Fields (some                                                                                                    |
|                                                            |                        |                                                                                               | may be pre-filled; check                                                                                                    |
| ome Address *                                              |                        | Fax (Optional)                                                                                | for accuracy):                                                                                                    |
| dress is required<br>uite/Apt. # City *                    |                        | Phone Number *                                                                                | -                                                                                                    |
|                                                            |                        |                                                                                               | <ul> <li>Home Address</li> </ul>                                                                                                    |
| City is required                                           | Zip Code *             | Phone number is required                                                                      | • City                                                                                                    |
|                                                            | Zip code is required   |                                                                                               | •                                                                                                    |
| ate is required                                            | Ep code lo required    |                                                                                               | <ul> <li>State</li> </ul>                                                                                                    |
|                                                            |                        |                                                                                               |                                                                                                    |
|                                                            |                        | S 😵 🔇                                                                                         | <ul> <li>Zin Code</li> </ul>                                                                                                    |
|                                                            |                        | • • •                                                                                         | Zip Code                                                                                                    |
| Profile Info                                               | æ.,                    | • • •                                                                                         | <ul><li> Zip Code</li><li> Phone Number</li></ul>                                                                                                    |
| Profile Info                                               |                        | • • •                                                                                         | Phone Number                                                                                                    |
|                                                            | <u></u>                | Create your password that you will use to sign into Unit!                                     | <ul><li> Phone Number</li><li> First Name</li></ul>                                                                                                    |
| First Name *                                               |                        | Create your password that you will use to sign into Unit!                                     | Phone Number                                                                                                    |
| irst Name *<br>Travis                                      |                        | Unit!                                                                                         | <ul><li> Phone Number</li><li> First Name</li></ul>                                                                                                    |
| First Name *<br>Travis<br>.ast Name *                      |                        | Unit!                                                                                         | <ul><li>Phone Number</li><li>First Name</li><li>Last Name</li><li>Email</li></ul>                                                                                            |
| First Name *<br>Travis<br>.ast Name *<br>Sammons           |                        | Unit! Enter Password *                                                                        | <ul><li> Phone Number</li><li> First Name</li><li> Last Name</li></ul>                                                                                                    |
| First Name *<br>Travis<br>.ast Name *<br>Sammons<br>mail * |                        | Unit! Enter Password *                                                                        | <ul><li>Phone Number</li><li>First Name</li><li>Last Name</li><li>Email</li></ul>                                                                                            |
| First Name *<br>Travis<br>.ast Name *<br>Sammons<br>mail * |                        | Unit! Enter Password *                                                                        | <ul> <li>Phone Number</li> <li>First Name</li> <li>Last Name</li> <li>Email</li> <li>Enter Password</li> </ul>                                                               |
| First Name *<br>Travis<br>.ast Name *<br>Sammons<br>mail * |                        | Unit! Enter Password * Password is required Password a required Please re-enter your password | <ul> <li>Phone Number</li> <li>First Name</li> <li>Last Name</li> <li>Email</li> <li>Enter Password</li> <li>Re-enter Password</li> </ul>                                    |
| First Name *<br>Travis<br>.ast Name *<br>Sammons<br>mail * |                        | Unit! Enter Password *                                                                        | <ul> <li>Phone Number</li> <li>First Name</li> <li>Last Name</li> <li>Email</li> <li>Enter Password</li> <li>Re-enter Password</li> <li>Once all fields have been</li> </ul> |
| irist Name *<br>Travis<br>ast Name *<br>Sammons<br>mail *  |                        | Unit! Enter Password * Password is required Password a required Please re-enter your password | <ul> <li>Phone Number</li> <li>First Name</li> <li>Last Name</li> <li>Email</li> <li>Enter Password</li> <li>Re-enter Password</li> </ul>                                    |
| First Name *<br>Travis<br>.ast Name *<br>Sammons<br>mail * |                        | Unit! Enter Password * Password is required Password a required Please re-enter your password | <ul> <li>Phone Number</li> <li>First Name</li> <li>Last Name</li> <li>Email</li> <li>Enter Password</li> <li>Re-enter Password</li> <li>Once all fields have been</li> </ul> |
| First Name *<br>Travis<br>.ast Name *<br>Sammons<br>mail * | By clicking Submit, ya | Unit! Enter Password * Password is required Password a required Please re-enter your password | <ul> <li>Phone Number</li> <li>First Name</li> <li>Last Name</li> <li>Email</li> <li>Enter Password</li> <li>Re-enter Password</li> <li>Once all fields have been</li> </ul> |

After you click "Submit", a confirmation page will appear:

## You've successfully registered!

Let's get started with your Girl Scout Cookie Program, Travis! Go to <u>www.abcsmartcookies.com</u> to login!

## Logging into Smart Cookies

Click the link on the registration page (<u>https://www.abcsmartcookies.com/</u>) to go to the homepage for the Smart Cookies System:

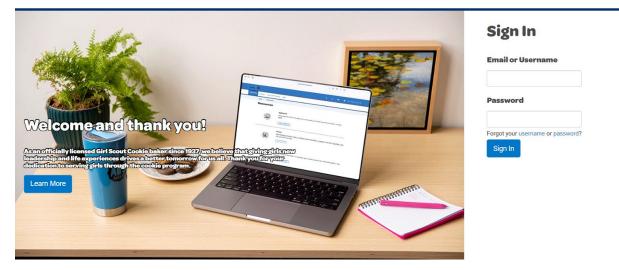

Login with the email as your username and the password you selected during the registration process and click "Sign In".

Note: If you only have one role (user for a single Service Unit), you will go directly to the dashboard for your Service Unit. If you have multiple roles (e.g. Service Unit Mentor with troop(s)), a window will appear prompting you to select which role you will login as at this time:

| Choose a user account                                                                      |   |
|--------------------------------------------------------------------------------------------|---|
| Search                                                                                     | م |
| Current User:<br>Travis Sammons                                                            |   |
| Service Unit Cookie Manager of Service Unit - Abington in Training - Eastern Massachusetts | ^ |
| Troop Cookie Manager of Troop - 11111 in Training - Eastern Massachusetts                  | ~ |
| Apply                                                                                      |   |
|                                                                                            |   |

Click the <u>radio button</u> next to the role you will login as and click "Apply". Now you will be taken to the dashboard for that role.

## Switching Roles in Smart Cookies (if applicable)

To switch roles, if you have multiple (see previous page), there is a person icon in the <u>top-left</u> of the page:

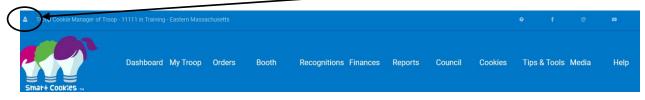

Once clicked, you will have the option to "Switch User" (change roles), "Mimic a User" (see below), "Edit Profile" (change personal information), or "Sign Out". Click "Switch User" and the previous prompt will appear once again to select a different role. Click "Apply", and you will be taken to that role's appropriate dashboard.

## Mimic a User (if needed)

The Mimic a User function allows you to go into a Troop profile, so you can see exactly what they are seeing. This is a great function if they have questions and you can walk through it together.

Click the person icon in the top-left of the page and click <u>"Mimic a User"</u>:

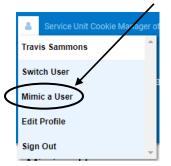

Once clicked, it will bring you to a list of Troop users who have registered in Smart Cookies. Click on the name you would like to mimic and click the "Mimic a User" button:

| Council | Council Assistant | Girl Scouts of Eastern Massachusetts | Pi       | Fong         | pfong@gsema.org         | Registered |
|---------|-------------------|--------------------------------------|----------|--------------|-------------------------|------------|
| Council | Council Assistant | Girl Scouts of Eastern Massace Setts | Jessica  | Randall      | jrandall@gsema.org      | Registered |
| Council | Council Assistant | Girl Scouts of Eastern Massachusett  | Michelle | Ambila       | mambila@gsema.org       | Registered |
| Council | Council Assistant | Girl Scouts of Eastern Massachusetts | Jamie    | Chelel       | jchelel@gsema.org       | Registered |
| Council | Council Assistant | Girl Scouts of Eastern Massachusetts | Jennifer | LaBissoniere | jlabissoniere@gsema.org | Registered |
| Council | Council Assistant | Girl Scouts a Eastern Massachusetts  | Katy     | Denault      | kdenault@gsema.org      | Registered |
| Council | Council Assistant | Girl scouts of Eastern Massachusetts | Cristina | Thibault     | cthibault@gsema.org     | Registered |

A prompt will appear confirming if you want to mimic this user. Click "Yes" to continue (or "No" to cancel), and you will be brought to their profile where you can navigate just like the Troop-level user would. Once completed, go to the top-left again and click "End Mimicking Session" and you will be returned to your dashboard.

## **Digital Cookie Service Unit Dashboard**

Service Unit users have access to a high-level dashboard when they log into Digital Cookie. This way, they can monitor activity in this system, but <u>the primary way of interacting during the Cookie Program will still be through Smart Cookies.</u>

The top of the Digital Cookie dashboard shows a summary of orders placed, packages sold, and a breakdown of online sales, by variety, as a percentage of the whole:

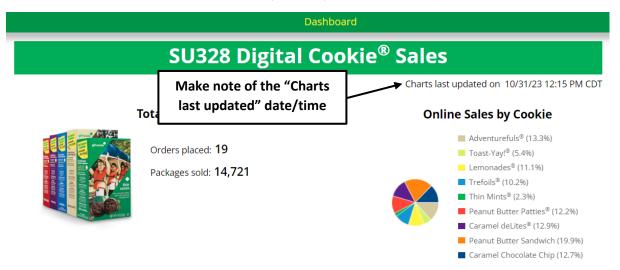

The next section of the dashboard shows some campaign statistics, as well as, a breakdown by each type of sales avenue:

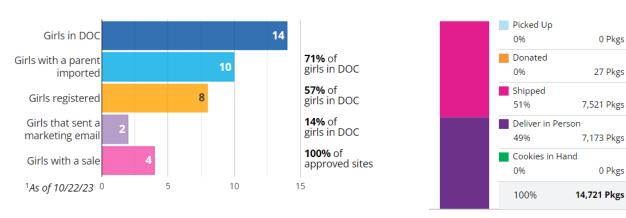

#### Girls Campaign Statistics<sup>1</sup>

**Online Sales by Delivery** 

In the "Reports" section, you have access to an Order Data Report which shows you a summary of orders placed within a particular troop, and the details and statuses of each:

## Reports

| Council | Louisiana East - UAT I 🔻 | Service Unit | SU328 🗸 | Troop | 560 🔻            |    |
|---------|--------------------------|--------------|---------|-------|------------------|----|
|         |                          |              |         |       | Choose an Option |    |
|         |                          |              |         |       | 1000             |    |
|         |                          |              |         |       | 1199             |    |
|         |                          |              |         |       | 55846            | rt |
|         |                          |              |         |       | 560              |    |
|         |                          |              |         |       | 673              | -  |
|         |                          |              |         |       | 7781             |    |

Once the troop is selected in the drop-down box, you can click the "View Report" button to access the report (sample below):

| Troop Number | Girl First Name | Girl Last Name | Order Number | Order Date | Order Type         | Billin |
|--------------|-----------------|----------------|--------------|------------|--------------------|--------|
| 560          | eeaanu          | owsKoKw        | 05749810     | 10/4/2023  | In-Person Delivery | Step   |
| 560          | eeaanu          | owsKoKw        | 05749807     | 10/4/2023  | Shipped            | Step   |
| 560          | eeaanu          | owsKoKw        | 05749805     | 10/4/2023  | Shipped            | Step   |
| 560          | IIIEI           | Weldeeiei      | 05749853     | 10/11/2023 | Shipped            | Gina   |
| 560          | IIIEI           | Weldeeiei      | 05749851     | 10/11/2023 | In-Person Delivery | Gina   |
|              |                 |                |              |            |                    |        |

The bottom section of the dashboard, "Girl Search", allows you to search for all of the Girl Scouts listed, within individual troops, in your Service Unit:

## Girl Search

| To see troo | p information on girls, click " | See Details" |       |   |       |       |                |
|-------------|---------------------------------|--------------|-------|---|-------|-------|----------------|
| Council     | Louisiana East - UAT I 🔻        | Service Unit | SU328 | ▼ | Troop | 560   | V              |
| Girl Scout  |                                 |              |       |   | r     | Reset | See Details () |

Once you have selected the troop in the drop-down box and/or entered the Girl Scout's name in the "Girl Scout" field, you would click the "See Details" button, and any results will populate in the table below these fields:

| Girl Sco           | uts        |          |                             |            |                       |                   |                   |       |                               |
|--------------------|------------|----------|-----------------------------|------------|-----------------------|-------------------|-------------------|-------|-------------------------------|
| 📥 Girl Name        | 🔷 GSUSA ID |          | 🔷 Parent Email              | 🔷 DOB      | Site<br>Live<br>(Y/N) | 🔷 Customer (Link) | Customers Emailed |       | Orders<br>Pending<br>Approval |
| caeGc<br>afkaiekad | 100920909  | htntnyy  | eiff1lietfwtl@trrrx.m<br>mo | 01/24/2005 | N                     | Not Yet Available | 0                 | 0     | 0                             |
| eeaanu<br>owsKoKw  | 111218511  | roettenr | 9toc9r699y@aal.ooc          | 09/29/2012 | Y                     | eeaanu0000        | 0                 | 1923  | 0                             |
| Vnviv lEEEi        | 100280658  | ymy      | emaypayyi@aillg.m<br>mo     | 01/29/2008 | Ν                     | Not Yet Available | 0                 | 0     | 0                             |
| llEl Weldeeiei     | 100920908  | htntnyy  | eiff1lietfwtl@trrrx.m<br>mo | 03/22/2009 | Y                     | IIIeI999999       | 0                 | 12642 | 0                             |
| roop560 Site       | TRP560     | roettenr | 9toc9r699y@aal.ooc          | 01/01/2011 | Ν                     | Not Yet Available | 0                 | 0     | 0                             |

From the SU-view, this is mainly an informational chart, but you are able to interact with a few items. By clicking the email addresses in the Parent Email column, you are able to email the caregivers directly. You can also click their customer link (if setup by Girl Scout) which will take you to their online, customer-facing shop, and by clicking the number in the "# of Pkgs" column, you will be able to see a detailed breakdown of the Girl Scouts' sales.

| NATH COOKIES IN<br>HERD BY ALE MARKED | Dashboard Orders | s Booth     | Rewards Finance:    | s Reports My Ser          | rvice Unit Safety | and Training Cookies   | s Resources | Help        |                 |
|---------------------------------------|------------------|-------------|---------------------|---------------------------|-------------------|------------------------|-------------|-------------|-----------------|
|                                       |                  |             |                     | Last Updated 11:00AM      |                   |                        |             |             |                 |
| PER GIRL<br>(Packages pa              |                  |             | TRANSFERS SOLD      | COOKIE SHARE S<br>(Cases) | 30LD              | DIRECT SHIP<br>(Cases) | SOLD        |             | L SOLD<br>1868) |
| This Season                           | 54.00            | This Season | 9                   | This Season               | 0                 | This Season            | 0           | This Season | 9               |
|                                       | \$264.00         |             | \$528.00            |                           | \$0.00            |                        | \$0.00      |             | \$528.00        |
| Last Season                           | 57.00            | Last Season | 19                  | Last Season               | 0                 | Last Season            | 0           | Last Season | 19              |
|                                       | \$285.00         | De          | \$1,140.00<br>tails | Details                   | \$0.00            | Details                | \$0.00      | De          | \$1,140.0       |
|                                       |                  |             |                     | Important Da              |                   |                        |             |             |                 |

## **Smart Cookies Service Unit Dashboard**

The Service Unit Dashboard details, at a high level, the total activity for all the troops in your Service Unit.

From this page, you can view:

- Per Girl Average in Packages per Girl Selling; this year vs. last year
- Initial Order/Transfers Sold Cases assigned to troops; this year vs. last year
- Cookie Share (Donations) Sold in Cases; this year vs. last year
- Direct Ship (Online) Sold in Cases; this year vs. last year
- Total Sold cases, this year vs. last year
- Calendar with important dates and tasks (deadlines) associated with them
- **Messages** from Council
- **Troops Registered and Selling and Girls Registered and Selling** this year vs. last year
- **Financial Summary** Total Sales, Troop Proceeds, Council Proceeds (total amount due to Council), Credits, Deposits, Debt, Amount Collected (by Council), and Balance Due (to Council)
- **Inventory & Cookie Share Sales** total inventory, by cookie variety, ordered by all troops, as well as, how much has been assigned (Inventory Sold) and remaining to be assigned (On Hand)
- Breakdown, by troop, of total packages ordered, assigned, and remaining, as well as, seeing the inventory breakdown by cookie variety for each troop or Girl Scout (by clicking <u>"Details"</u>):

| Troops                                                        |                                               |                   | Goals                                         |                     | Ordered                                       |                    | Sold |                                               | On                  | Hand                                        | CShare                 |                                               |                    |
|---------------------------------------------------------------|-----------------------------------------------|-------------------|-----------------------------------------------|---------------------|-----------------------------------------------|--------------------|------|-----------------------------------------------|---------------------|---------------------------------------------|------------------------|-----------------------------------------------|--------------------|
| 11111                                                         |                                               |                   | 1000                                          |                     | 237                                           |                    | 237  |                                               |                     | 0                                           | 0                      | Details                                       | •                  |
| Adventurefuls 88.6%                                           | Toast-Yay                                     | 0.0%              | 😑 Lemonade                                    | s 0.0%              | Trefoil 3.4                                   | %                  | •    | Thin Mints                                    | 4.2%                | 🛑 Peanut B                                  | utter Patties 3.89     | 6 🔹 Caramel d                                 | eLites 0.0%        |
| Ordered: 24<br>Sold: 210<br>On Hand: -186<br>Last Season: 263 | Ordered:<br>Sold:<br>On Hand:<br>Last Season: | 7<br>0<br>7<br>21 | Ordered:<br>Sold:<br>On Hand:<br>Last Season: | 24<br>0<br>24<br>20 | Ordered:<br>Sold:<br>On Hand:<br>Last Season: | 17<br>8<br>9<br>28 |      | Ordered:<br>Sold:<br>On Hand:<br>Last Season: | 60<br>10<br>50<br>4 | Ordered:<br>Sold:<br>On Hand:<br>Last Seaso | 36<br>9<br>27<br>n: 16 | Ordered:<br>Sold:<br>On Hand:<br>Last Season: | 45<br>0<br>45<br>8 |
| On Hand: -186                                                 | On Hand:<br>Last Season:                      | 7<br>21           | On Hand:<br>Last Season:                      | 24<br>20            | On Hand:                                      | 9                  |      | On Hand:                                      | 50                  | On Hand:                                    |                        | On Hand:                                      | 45                 |

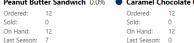

## **Navigating through Smart Cookies**

To navigate through Smart Cookies, you will use the ribbon at the top of the page:

|                       | Dashboard | Orders        | Booth      | Rewards                | Finances                                                   | Reports | My Service Unit | Safety and Training | g Cookies | Resources | Help |
|-----------------------|-----------|---------------|------------|------------------------|------------------------------------------------------------|---------|-----------------|---------------------|-----------|-----------|------|
| Smar+ Cookies TH      |           | Manage O      | rders      |                        |                                                            |         |                 |                     |           |           |      |
| POWERED BY ABC BAKERS |           | Transfer O    | rder       |                        |                                                            |         |                 |                     |           |           |      |
|                       |           | Planned Order |            |                        | Last Updated 11:00AM 10/7/2020 C<br>Service Unit Dashboard |         |                 |                     |           |           |      |
|                       |           | Virtual Coo   | okie Share | Service Unit Dashboard |                                                            |         |                 | Iru                 |           |           |      |
|                       |           |               |            |                        |                                                            |         |                 |                     |           |           |      |

There are multiple sections of the database, each with their own set of sub-sections:

- Dashboard
- Orders
  - o Manage Orders
  - o Transfer Order
  - Planned Order
  - Virtual Cookie Share
- Booth
  - o Schedule Booths
  - Troop Reservations
- Rewards
  - Manage Recognition Orders
  - Recognition Order
- Finances
  - Financial Transactions
- Reports
  - o Current
  - $\circ$  Archived
- My Service Unit
  - Service Unit Info
  - o Troops
  - $\circ$  Girls
  - o Emails
- Safety and Training
  - Smart Cookies Training
  - o Safety
- Cookies
- Resources
- Help

To go to each section, hover over each heading and click on the desired sub-section. "Dashboard", "Cookies", "Resources", and "Help" are the only headers which also act as their sub-section, so all you will need to do is click them.

Next, we will discuss each section in more detail.

## Service Unit Dashboard - see page 12

## Orders

## **Manage Orders**

The Manage Orders page collects every single type of order your troops have created throughout the entire length of the Cookie Program, except for Recognition Orders (*see pages 33-36 for details*).

The top section of the page details total amounts of cases during different phases:

|                                                      | Manage  | e Orders                      |                                  |
|------------------------------------------------------|---------|-------------------------------|----------------------------------|
| PLANNED                                              | ORDERED | sold i                        | ONHAND                           |
| Cases 83<br>Total Value \$4,068<br>Show Transactions |         | Cases 10<br>Total Value \$540 | Cases 124<br>Total Value \$5,968 |

- **Planned** Orders currently in the system that have <u>NOT</u> been picked up as of now
- **Ordered** Total amount of cases that have been picked up at the cupboard
- **Sold** Cases assigned to Girl Scouts at the current time (transfers to Girl Scouts are done in packages and the system rounds up to nearest full case)
- **On Hand** Total amount of cases in troop inventory, but not yet assigned to a Girl Scout

## Note: The On Hand and Sold boxes should equal the Ordered box, but as mentioned prior, rounding may throw off the number a bit.

Below this section are the filters:

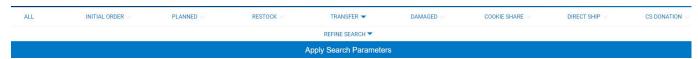

The types of filters are:

- **All** selects every filter, no matter the order type, and makes them appear in the table underneath the filters
- Initial Order order type not used by Council

- **Planned** shows only orders that are yet to be picked up in a cupboard
- **Restock** order type not used at Service Unit or Troop level
- **Transfer** selects a specific type of transfer, or all transfer types, to view click the down-facing arrow next to Transfer to select specific types
- **Damaged** order type not used at Service Unit or Troop level
- **Cookie Share** shows orders designated as Cookie Share donations handled by Council
- **Direct Ship** shows all orders that have been processed online through Smart Cookies Direct
- **CS Donation** Council-level function; shows the recipients of Cookies for a Cause donations to Council partners

There is also a "Refine Search" feature which allows you to go even deeper into the filters and allows you to see all orders for specific troops and Girl Scouts, or from a specific cupboard.

After the desired filter(s) are selected, you would click "Apply Search Parameters" and all of the appropriate orders will appear in the table below the filters. You can also click "Clear all filters" to remove all of the selected filters and re-select.

| 4 Resu     | ılts    |         |       |                 |        |         | 0     | Search By<br>All |             |    | ▼   | Keyword |     |        |          | Q     |
|------------|---------|---------|-------|-----------------|--------|---------|-------|------------------|-------------|----|-----|---------|-----|--------|----------|-------|
| From       | то      | Apply   |       |                 |        | O Cases | Packa | ages 🔵 Ca        | ses/Package | 5  |     |         |     | Action | ot 🔻     | Apply |
| DATE       | ORDER # | ТҮРЕ 🔻  | то    | FROM            | CShare | ADV     | TY    | LEM              | TRE         | TM | PBP | CD      | PBS | GFC    | STATUS 🔻 | тот   |
| 10/16/2023 | 2       | C2T     | 11111 | Test Cupboard 1 | 0      | 24      | 24    | 24               | 48          | 72 | 60  | 60      | 12  | 12     |          | 33 🚦  |
| 10/16/2023 | 3       | C2T     | 11111 | Test Cupboard 1 | 0      | 36      | 0     | 0                | 12          | 24 | 12  | 12      | 0   | 12     |          | 10    |
| 10/16/2023 | 4       | PLANNED | 11111 | Test Cupboard 1 | 0      | 0       | 24    | 0                | 0           | 48 | 12  | 0       | 0   | 0      | SAVED    | 8.    |
| 10/16/2023 | 5       | PLANNED | 11111 | Test Cupboard 1 | 0      | 0       | 0     | 48               | 0           | 36 | 0   | 12      | 12  | 0      | SAVED    | 10    |

The Manage Order table appears as follows:

You can then decide to search by a keyword, order number, or by date range (From/To). You can also view the orders in Cases, Packages, or Cases/Packages (e.g. 14 packages would appear as 1/2 – 1 case [12 packages] and 2 packages). All columns are able to be sorted as well, just click on the header. Note: To view more of an order's details in this table view, you can click on any of the cells in the table and use the arrow keys to move left, right, up, or down. Otherwise, if you go to the bottom of the table and hover near it, a <u>gray scroll bar</u> will appear where you can kiew more details:

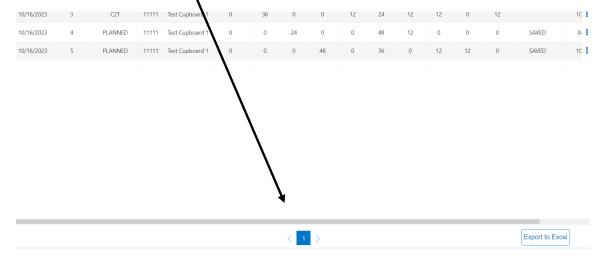

You can also view more details of the order by clicking the <u>three stacked boxes</u> to the farright of the order row:

| DATE       | ORDER # | ТҮРЕ 🕎  | ТО    | FROM            | CShare | ADV | TY | LEM | TRE | TM | PBP | CD | PBS | GFC | STATUS 🍸 | тот  |
|------------|---------|---------|-------|-----------------|--------|-----|----|-----|-----|----|-----|----|-----|-----|----------|------|
| 10/16/2023 | 2       | C2T     | 11111 | Test Cupboard 1 | 0      | 24  | 24 | 24  | 48  | 72 | 60  | 60 | 12  | 12  |          | →(;) |
| 10/16/2023 | 3       | C2T     | 11111 | Test Cupboard 1 | 0      | 36  | 0  | 0   | 12  | 24 | 12  | 12 | 0   | 12  |          | 10   |
| 10/16/2023 | 4       | PLANNED | 11111 | Test Cupboard 1 | 0      | 0   | 24 | 0   | 0   | 48 | 12  | 0  | 0   | 0   | SAVED    | 84   |
| 10/16/2023 | 5       | PLANNED | 11111 | Test Cupboard 1 | 0      | 0   | 0  | 48  | 0   | 36 | 0   | 12 | 12  | 0   | SAVED    | 10   |

For certain types of orders, you can edit or delete them, as is the case for Girl Scout transfers, or view only, as is the case for Cupboard to Troop transfers (orders picked up in the cupboard) or Planned Orders (orders not yet picked up at the cupboard).

## More details about Transfer types can be found on pages 16-19 and more details about Planned Orders can be found on pages 20-22.

## **Transfer Order**

There are four types of transfers a Service Unit user can create:

- Troop to Troop (T2T) giving packages to another troop
- **Troop to Girl (T2G)** assigning packages to Girl Scouts for rewards
- Girl to Girl (G2G) transfer packages from one Girl Scout to another
- Girl to Troop (G2T) giving packages back to the troop from a Girl Scout

## Troop to Troop (T2T) Transfers:

• Select "Troop to Troop" in the "Type of Transfer" box

- Click on the "From" row to select the Service Unit and Troop to transfer from use the search box if needed; click "Apply"
- Click on the "To" row to select the Service Unit and Troop to transfer to use the search box if needed; click "Apply"

| TYPE OF TRANSFER:<br>Troop to Troop |                                                          |                              |       |
|-------------------------------------|----------------------------------------------------------|------------------------------|-------|
| From:                               |                                                          |                              | Reset |
| SERVICE UNI                         | T Abington                                               | TR00P 11111                  | *     |
| Qua                                 | ntity: 1372 Packages Contact: Travis Sammons   (978) 2   | 69-6660   tsammons@gsema.org |       |
| To:                                 |                                                          |                              | Reset |
| SERVICE UNI                         | T Abington                                               | TR00P 22222                  | ~     |
|                                     | Quantity: 4 Packages Contact: Erin Sullivan   (781) 373- | 4237   esullivan@gsema.org   |       |

• Put the number of packages you are transferring between the two troops, by cookie variety, in the "Packages" column

Note: Money is always transferred with the packages for T2T transfers. It is recommended that no money change hands physically, only the packages themselves. Once the transfer is done in the system, all money will be adjusted automatically. If money was taken for these cookies by the giving troop, the receiving troop would be debited for money they do not have, essentially being double-charged for the same cookies. If this occurs, a financial adjustment will need to be made at the Council level to take care of the money changing hands.

• Once the packages are entered, you can add any order notes (optional) and then click "Save" to complete the transfer.

You can then print a receipt for your records, go to the Manage Orders page, or click "Make Another Transfer" to stay on the page and do another transfer.

Note: The troop receiving the transfer will receive an email confirming the transfer has been done and the cookies now belong to them and are financially responsible at this point.

## Troop to Girl (T2G) Transfers:

- Select "Troop to Girl" in the "Type of Transfer" box
- Select the Service Unit and Troop in the "From" row use the search box if needed – click "Apply"; on the "To" row, click on the row with "Service Unit", "Troop", "Girl"
- Boxes will appear with the Service Unit and Troop number pre-selected; click on the Girl Scout you are transferring to and click "Apply"

| TYPE OF TRANSFE<br>Troop to Gin<br>From: |                       |                                                           |                  |       |
|------------------------------------------|-----------------------|-----------------------------------------------------------|------------------|-------|
|                                          | SERVICE UNIT Abington |                                                           | TROOP 11111      |       |
|                                          | Quantity: 1491 Packag | es Contact: Travis Sammons   (978) 269-6660   tsammons@gs | sema.org         |       |
| To:                                      |                       |                                                           |                  | Reset |
|                                          | SERVICE UNIT Abington | TROOP 11111                                               | GIRL Sample Girl | ~     |
|                                          | Quantity: <b>20 I</b> | Packages Contact: Travis Sammons    tsammons@gsema.org    |                  |       |

• Put the number of packages you are transferring, by cookie variety, to the Girl Scout in either the "Packages" or "Booths Packages" column

#### Note: The difference between the columns is as follows:

- Packages column transferring packages to Girl Scouts with the financial responsibility being transferred with the actual number of packages
  - For example, the troop has a booth sale with 100 packages, 80 are sold at the booth sale and 20 are unsold. A Girl Scout wants to take possession of the 20 packages and you would transfer them using the Packages column to note that they are responsible for the money being collected for those packages.
- Booths Packages column transferring packages to Girl Scouts with the financial responsibility <u>NOT</u> being transferred with the actual number of packages
  - The previously mentioned 80 packages that were sold at a booth sale, you just want to give credit to the Girl Scouts for selling them, since money has already been collected, so you use the Booths Packages column to note this. No money changes hands at all in this transaction.

## Note: If you do not know the actual varieties, just pick one and put in the total amount.

• Once the packages are entered, you can add any order notes (optional) and then click "Save" to complete the transfer.

You can then print a receipt for your records, go to the Manage Orders page, or click "Make Another Transfer" to stay on the page and do another transfer.

## Girl to Girl (G2G) Transfers:

- Select "Girl to Girl" in the "Type of Transfer" box
- Click on the "From" row to select the Troop and Girl Scout to transfer from (Service Unit is pre-loaded) and click "Apply"
- Click on the "To" row to select the Girl Scout to transfer to (Service Unit and Troop are pre-loaded) and click "Apply"

| Girl to Gir | t 🔽                   |                        |                                                |                  |     |
|-------------|-----------------------|------------------------|------------------------------------------------|------------------|-----|
| From:       |                       |                        |                                                |                  | Res |
|             | SERVICE UNIT Abington |                        | TROOP 11111                                    | GIRL Sample Girl | ~   |
|             |                       | Quantity: 30 Packages  | Contact: Travis Sammons    tsammons@gsema.org  |                  |     |
| To:         |                       |                        |                                                |                  | Re  |
|             | SERVICE UNIT Abington |                        | TROOP 11111                                    | GIRL Test Girl   |     |
|             |                       | Quantity: 110 Packages | Contact: Travis Sammons     tsammons@gsema.org |                  |     |

- Put the number of packages you are transferring from one Girl Scout to another, by cookie variety, in the "Packages" column
- Once the packages are entered, you can add any order notes (optional) and then click "Save" to complete the transfer.

You can then print a receipt for your records, go to the Manage Orders page, or click "Make Another Transfer" to stay on the page and do another transfer.

## Girl to Troop (G2T) Transfers:

- Select "Girl to Troop" in the "Type of Transfer" box
- Click on the "From" row to select the Troop and Girl Scout to transfer from (Service Unit is pre-loaded) and click "Apply"; the "To" row is pre-loaded

| TYPE OF TRANSFER:<br>Girl to Troop | ·                     |                         |                                                       |                |       |
|------------------------------------|-----------------------|-------------------------|-------------------------------------------------------|----------------|-------|
| From:                              |                       |                         |                                                       |                | Reset |
|                                    | SERVICE UNIT Abington |                         | TROOP 11111                                           | GIRL Test Girl | ~     |
|                                    |                       | Quantity: 120 Packages  | Contact: Travis Sammons    tsammons@gsema.org         |                |       |
| To:                                |                       |                         |                                                       |                |       |
|                                    | SERVICE UNIT          | Abington                |                                                       | TROOP 11111    |       |
|                                    | Quan                  | tity: 1481 Packages Con | ntact: Travis Sammons   (978) 269-6660   tsammons@gse | ma.org         |       |

- Put the number of packages you are transferring from the Girl Scout, by cookie variety, in either the "Packages" or "Booth Packages" column (*see <u>page 18</u> for the differences between the columns*)
- Once the packages are entered, you can add any order notes (optional) and then click "Save" to complete the transfer.

You can then print a receipt for your records, go to the Manage Orders page, or click "Make Another Transfer" to stay on the page and do another transfer.

Important! Another transfer type you may see in the system is noted as C2T, or Cupboard to Troop, transfer. This is when a Planned Order has been picked up at the cupboard and the order has been approved by the Cupboard manager. Once this happens, the cases/packages are transferred FROM the cupboard TO the troop.

## **Planned Order**

Planned Orders are cookie orders reserved for pick-up at Council and Home cupboard locations throughout the GSEMA Council footprint.

#### To create a Planned Order for a Troop:

- Hover over "Orders" and click "Planned Order"
- Select the troop in the box that appears and click "Apply":

| Plan                                 | ned Order |
|--------------------------------------|-----------|
| Planned Order for:<br>Select a Troop |           |
|                                      | TROOP     |
| Search                               |           |
| 11111                                | ^         |
| 22222                                |           |
|                                      |           |
|                                      | 0         |
|                                      |           |
|                                      |           |
|                                      |           |
| <                                    | ×<br>>    |
|                                      | Apply     |
|                                      | Арру      |

- Select the cupboard to pick-up from in the first box (a clickable Google map is shown to provide more location details) and click "Continue"
- Select the date to pick-up the cookies (only dates the cupboard is open are shown) and click "Continue"

#### Important! All orders for the upcoming week need to be in before 10PM on Sunday. If it is past 10PM, the dates for the upcoming week are removed and you will need to contact the cupboard if you need an order for that week.

• Select the time to pick-up the cookies (only times the cupboard is open are shown) and click "Continue"

Note: If you need to pick-up outside of your allocated time slot, please contact the cupboard. In most cases, changes in time can be accommodated easily.

At this point, you can edit the location, date, or time of pick-up by clicking any of the edit buttons:

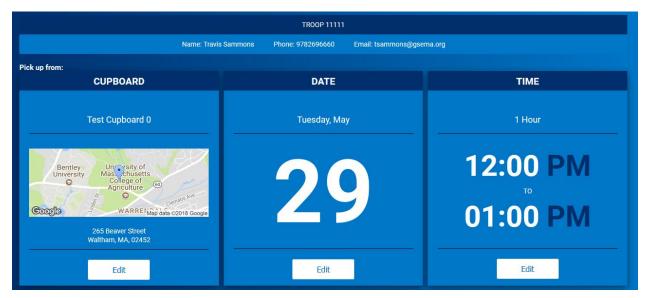

Once you are satisfied with the location, date, and time, you can put in the details of the order.

Note: All Planned Orders are done in CASES; there are <u>12 packages in each case, for</u> <u>EVERY variety</u>. If you are planning on picking up one case of Adventurefuls, enter 1 in the box of the column labeled, CASES. If you enter 12, you will receive 12 cases of Adventurefuls.

• Enter the number of CASES, for each variety, in the boxes under the "Cases" column:

| Clear Quanti | ties                   |        | CASES |
|--------------|------------------------|--------|-------|
|              | Adventurefuls          | \$0.00 | 0     |
|              | Toast-Yay              | \$0.00 | 0     |
|              | Lemonades              | \$0.00 | 0     |
|              | Trefoil                | \$0.00 | 0     |
|              | Thin Mints             | \$0.00 | 0     |
|              | Peanut Butter Patties  | \$0.00 | 0     |
|              | Caramel deLites        | \$0.00 | 0     |
|              | Peanut Butter Sandwich | \$0.00 | 0     |
|              | Caramel Chocolate Chip | \$0.00 | 0     |
|              | Totals                 | \$0.00 | 0     |

• Enter the pick-up person's name and phone number in the "Order Notes" box:

## Order Notes

Pick-up Person's Name and Phone Number

# Note: The pick-up person does not have to be a member of the troop or a registered Girl Scout. As long as they know the troop number and have a valid ID, they can pick up the cookies.

• Re-check the order for accuracy and click "Save" when finished.

At this point, you can print a receipt for your records. You can also go to the "Manage Orders" page under "Orders", use the filters for Planned Order and see the order submitted in the system (*refer to pages 14-15 for more details*).

Note: Planned Orders will show as "Saved" at this time. This means the cupboard manager has not yet approved the order, because it has not been picked up. Once the order is picked up, the status will change to "Approved".

#### Virtual Cookie Share (also known as Cookies for a Cause)

Virtual Cookie Share orders are those that are designated as donation cookies and are ADDED to a troop's inventory. For example, if a customer wants to donate packages that a troop does not currently have, you can create this order to add-on packages for donation. <u>The troop is financially responsible for these cookies.</u>

Important! Troops do NOT "see" these packages, they go directly to the Council's pool of donation packages for distribution to Council partners.

Important! Any donation order type in Digital Cookie, except "Shipped with Donation", should have a Virtual Cookie Share order entered for those packages, since Smart Cookies does not automatically assign donation packages for those orders types (e.g. "Cookies in Hand with Donation", "In-Person Delivery with Donation", "Donation", etc.).

## Note: If a troop wants to donate to their own local organization(s), they will need to set aside physical packages they own and deliver them whenever they see fit.

To create a Virtual Cookie Share order:

• Select the troop in your Service Unit and click "Apply":

|                                | Virtual Cookie Share  |       |       |   |
|--------------------------------|-----------------------|-------|-------|---|
| Select a Troop                 |                       |       |       |   |
| DISTRICT No Specified District | SERVICE UNIT Abington |       | TROOP |   |
| No Specified District          | Abington              | 11111 |       |   |
|                                |                       | 22222 |       |   |
|                                |                       |       |       |   |
| Q                              | Q                     |       | Q     |   |
|                                |                       |       |       |   |
|                                |                       |       |       |   |
| · ,                            |                       | *     |       | , |
|                                | Apply                 |       |       |   |

• Enter the number of donation packages, by individual Girl Scout, in their respective rows:

|                                | Virtual Cookie Share<br>Cookies for a Cause                |             |
|--------------------------------|------------------------------------------------------------|-------------|
| DISTRICT No Specified District | SERVICE UNIT Abington                                      | TROOP 11111 |
| Тгоор: 11111                   | Name: Travis Sammons Phone: (978) 269-6660 Email: tsammon: | s@gsema.org |
|                                |                                                            |             |
|                                |                                                            | Packages    |
| Name                           |                                                            | Total       |
| Test G                         | irl                                                        | 2 🖨         |
| Sample                         | Girl                                                       | 5 🖻         |
| Tota                           | l                                                          | 7           |
| _                              | rder notes<br>Type here (250 Characters max)<br>Save       |             |

- Add Order notes (optional) that you may find helpful
- Click "Save"

The order has been successfully entered and you can navigate away from the page at this time.

## Booth

## **Schedule Booths**

The two different types of booth sales are:

- **Council-Organized Booth Sales (COBS)** special partnerships setup by Council in order to hold booth sales based on a lottery system (sites include: MBTAs, certain Malls, and various business partnerships) – the list of these sites will be in the system and on the website, <u>https://www.gsema.org/en/cookies/programresources/girl-scout-cookie-program.html</u>)
- **Troop Secured (also known as Town-Specific or Individual Town Booths)** organized by a specific booth coordinator in your own town, or individually setup by troops reaching out to local places in the town to hold a booth sale

## Note: Service Unit users are not able to put in Troop Secured booths through Smart Cookies, it is only a Troop function.

#### **COBS Lottery Process**

#### To add a troop to the COBS lottery:

• Click on "Booth" -> "Schedule Booths"; the following window will appear:

|                                | Schedule Booths<br>Booth Locations |        |                     |       |   |
|--------------------------------|------------------------------------|--------|---------------------|-------|---|
|                                | Open: Lottery                      |        |                     |       |   |
| Opens On:<br>Jun 05 @ 08:00 AM | Closes On:<br><b>Jun 30 @ 08</b>   | :00 AM |                     |       |   |
| Max Requests<br>100            | Max Premium Wins<br>N/A            |        | Max Total Wins<br>3 |       |   |
| Select a Troop                 |                                    |        |                     |       |   |
| DISTRICT No Specified District | SERVICE UNIT Abington              |        |                     | TROOP | ~ |
| Search                         | Search                             |        | Search              |       |   |
| No Specified District          | Abington                           | *      | 11111               |       | * |
|                                |                                    |        | 22222               |       |   |
|                                |                                    |        |                     |       |   |

Note: This page will tell you if the lottery is currently open/closed and the open/close dates to make requests. This also tells you how many requests troops can have and the maximum number of slots troops may receive. Council does not designate any slot as premium; all slots are treated equally.

- Select a troop to make request for and click "Apply"
- Scroll down below the troop information and you will see a list of COBS sites to the left and a Google map (on the right) showing you the location of each site:

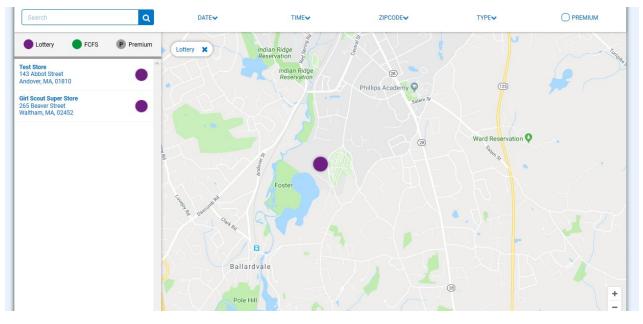

Note: There are additional filters you can use to designate specific dates, times, and locations (based on zip code proximity). There is also a legend above the list of sites that shows you if these sites are designated as Lottery or FCFS (First Come, First Served) – more information about FCFS can be found on pages 28-30.

• Click on the site you would like to request for the lottery; calendars will appear for the months the site is available – dates highlighted in blue let you know there are available times to request:

| elect | the da | tes an | d tim | es for | Lotte |   |         |
|-------|--------|--------|-------|--------|-------|---|---------|
| )ecer | nber   |        |       |        |       |   | 0 Time: |
| s     | м      | т      | w     | т      | F     |   |         |
|       |        |        |       |        |       |   |         |
| 2     | 3      | 4      | 5     | 6      | 7     |   |         |
| 9     | 10     | 11     | 12    | 13     | 14    | 5 |         |
| 16    | 17     | 18     | 19    | 20     | 21    | 2 |         |
| 23    | 24     | 25     | 26    | 27     | 28    | 9 |         |
| 30    | 31     |        |       |        |       |   |         |
| anua  | ary    |        |       |        |       |   | 0 Times |
| s     | м      | т      | w     | т      | F     |   |         |
|       |        | 1      | 2     | 3      | 4     | i |         |

• Click on a date highlighted in blue and available times will appear for you to request:

| Select t | he dat | tes an | d time | es for | Lotte | ry     |                                         |                  |
|----------|--------|--------|--------|--------|-------|--------|-----------------------------------------|------------------|
| Decen    | nber   |        |        |        |       |        |                                         | 0 Times Selected |
|          |        |        |        |        |       |        | Wednesday, December 12                  |                  |
| S        | М      | Т      | W      | Т      | F     | S<br>1 | 10:00 AM - 12:00 PM 12:00 PM - 02:00 PM |                  |
| 2        | 3      | 4      | 5      | 6      | 7     | 8      |                                         |                  |
| 9        | 10     | 11     | 12     | 13     | 14    | 15     |                                         |                  |
| 16       | 17     | 18     | 19     | 20     | 21    | 22     |                                         |                  |
| 23       | 24     | 25     | 26     | 27     | 28    | 29     | ~                                       |                  |
| 30       | 31     |        |        |        |       |        |                                         |                  |
| Janua    | ry     |        |        |        |       |        |                                         | 0 Times Selected |
| S        | М      | T      | W      | т      | F     | S      |                                         |                  |
|          |        | 1      | 2      | 3      | 4     | 5      |                                         |                  |

• Click on any time slot you would like to request – you can also click multiple days at the same time, in different months as well, and requested dates will show a box around them to designate a choice has been made for that date:

| Decer | nber | (  |    |    |    |    |                                       | 4 Times Selected |
|-------|------|----|----|----|----|----|---------------------------------------|------------------|
|       |      |    |    |    |    |    | Wednesday, December 26                |                  |
| S     | М    | Т  | W  | т  | F  | S  | 10:00 AM - 12:00 PM 02:00 PM 02:00 PM |                  |
|       |      |    |    |    |    | 1  |                                       |                  |
| 2     | 3    | 4  | 5  | 6  | 7  | 8  |                                       |                  |
| 9     | 10   | 11 | 12 | 13 | 14 | 15 |                                       |                  |
| 16    | 17   | 18 | 19 | 20 | 21 | 22 |                                       |                  |
| 23    | 24   | 25 | 26 | 27 | 28 | 29 | v                                     |                  |
| 30    | 31   |    |    |    |    |    |                                       |                  |
| Janua | ary  |    |    |    |    |    |                                       | 5 Times Selected |
|       |      |    |    |    |    |    | Wednesday, January 16                 |                  |
| S     | М    | т  | W  | т  | F  | S  | 10:00 AM- 12:00 PM 12:00 PM 02:00 PM  |                  |
|       |      | 1  | 2  | 3  | 4  | 5  |                                       |                  |
| 6     | 7    | 8  | 9  | 10 | 11 | 12 |                                       |                  |
| 13    | 14   | 15 | 16 | 17 | 18 | 19 |                                       |                  |
| 20    | 21   | 22 | 23 | 24 | 25 | 26 |                                       |                  |
| 27    | 28   | 29 | 30 | 31 |    |    | v                                     |                  |

- Once all selections have been made, click "Save" at the bottom and a box will appear telling you the selections have been made
- This will take you back to the selection screen if you want to make choices at different sites

#### To view all lottery requests made:

- Click on "Booth" -> "Troop Reservations"
- Select a troop to view and click "Apply"; the following window will appear:

|                                             | Troop Booth Reservations                                |                                          |                      |  |  |  |  |  |  |
|---------------------------------------------|---------------------------------------------------------|------------------------------------------|----------------------|--|--|--|--|--|--|
| Lottery                                     | First Come, First Served (FCFS)                         | Troop Secured                            | Council Reservations |  |  |  |  |  |  |
| <b>Premium Wins 0</b><br>Premium Wins Max 0 | Premium Reservations 0<br>Premium Reservations Max 0    | Approved 0                               | Premium 0            |  |  |  |  |  |  |
| <b>Total Wins 0</b><br>Total Wins Max 3     | <b>Total Reservations 0</b><br>Total Reservations Max 0 | Denied 0                                 | Total 0              |  |  |  |  |  |  |
| Requests 26<br>Requests Max 100             |                                                         | Pending 0                                |                      |  |  |  |  |  |  |
| Show Results                                | Show Results                                            | Show Results                             | Show Results         |  |  |  |  |  |  |
| DISTRICT No Specified District              | SERVICE U                                               | NIT Abington                             | TROOP 11111          |  |  |  |  |  |  |
| т                                           | roop: 11111 Name: Travis Sammons Phone:                 | (978) 269-6660 Email: tsammons@gsema.org |                      |  |  |  |  |  |  |

- The top of this page has four sections: Lottery, First Come, First Served (FCFS), Troop Secured, and Council Reservations:
  - **Lottery** shows the number of wins and requests made
  - **First Come, First Served (FCFS)** shows the number of FCFS reservations made *more information on pages 28-30*
  - **Troop Secured** town-specific booth sales added and whether or not they been approved, denied, or pending
  - Council Reservations assignments for troops made by Council function rarely used by Council
- Scroll down to the Booth Sales table to view all booth sales associated with the troop:

| 9 Results                   |                                     |                        | Search   | n      | Q                   |
|-----------------------------|-------------------------------------|------------------------|----------|--------|---------------------|
| Show Confirmed Reservations | Show Pending or Denied Reservations | Booths left to distrib | ute      |        |                     |
| STORE                       | ADDRESS                             | <b>Υ</b> CITY <b>Υ</b> | ZIP CODE | DATE   | TIME T              |
| Test Store                  | 143 Abbot Street                    | Andover                | 01810    | Dec 12 | 10:00 AM - 12:00 PM |
| Test Store                  | 143 Abbot Street                    | Andover                | 01810    | Dec 12 | 12:00 PM - 02:00 PM |
| Test Store                  | 143 Abbot Street                    | Andover                | 01810    | Dec 14 | 12:00 PM - 02:00 PM |
| Test Store                  | 143 Abbot Street                    | Andover                | 01810    | Dec 26 | 10:00 AM - 12:00 PM |
| Test Store                  | 143 Abbot Street                    | Andover                | 01810    | Jan 04 | 10:00 AM - 12:00 PM |
| Test Store                  | 143 Abbot Street                    | Andover                | 01810    | Jan 18 | 10:00 AM - 12:00 PM |
| Test Store                  | 143 Abbot Street                    | Andover                | 01810    | Jan 18 | 12:00 PM - 02:00 PM |
| Test Store                  | 143 Abbot Street                    | Andover                | 01810    | Jan 16 | 10:00 AM - 12:00 PM |
| Test Store                  | 143 Abbot Street                    | Andover                | 01810    | Jan 16 | 12:00 PM - 02:00 PM |

• At the bottom of this table you will see a <u>gray scroll bar</u>; click it and scroll to the right to see the status of booth sales:

| ZIP CODE | DATE   | TIME T              | PREMIUM 🔻 | туре 🔻  | STATUS 🔻  | QTY SOLD | TOTAL \$ |
|----------|--------|---------------------|-----------|---------|-----------|----------|----------|
| 01810    | Dec 12 | 10:00 AM - 12:00 PM |           | LOTTERY | REQUESTED | 0        | 0        |
| 01810    | Dec 12 | 12:00 PM - 02:00 PM |           | LOTTERY | REQUESTED | 0        | 0        |
| 01810    | Dec 14 | 12:00 PM - 02:00 PM |           | LOTTERY | REQUESTED | 0        | 0        |
| 01810    | Dec 26 | 10:00 AM - 12:00 PM |           | LOTTERY | REQUESTED | 0        | 0        |
| 01810    | Jan 04 | 10:00 AM - 12:00 PM |           | LOTTERY | REQUESTED | 0        | 0        |
| 01810    | Jan 18 | 10:00 AM - 12:00 PM |           | LOTTERY | REQUESTED | 0        | 0        |
| 01810    | Jan 18 | 12:00 PM - 02:00 PM |           | LOTTERY | REQUESTED | 0        | 0        |
| 01810    | Jan 16 | 10:00 AM - 12:00 PM |           | LOTTERY | REQUESTED | 0        | 0        |
| 01810    | Jan 16 | 12:00 PM - 02:00 PM |           | LOTTERY | REQUESTED | 0        | 0        |

Note: In this example, you can see the type of request is "Lottery" and the status is "Requested", this means the troop is currently entered into the lottery for these locations, dates, and times. You can also click on the <u>three stacked boxes to the far-right</u> to see more Booth Details, use the Smart Booth Divider (*more information on pages 31-33*), or Remove Reservation (Request):

| ZIP CODE | DATE   | 🝸 TIME 🔻            | PREMIUM 🔫 | ТҮРЕ 🔻  | STATUS 🔻           | QTY SOLD            | TOTAL \$           |
|----------|--------|---------------------|-----------|---------|--------------------|---------------------|--------------------|
| 01810    | Dec 12 | 10:00 AM - 12:00 PM |           | LOTTERY | REQUESTED          | 0                   | 0                  |
| 01810    | Dec 12 | 12:00 PM - 02:00 PM |           | LOTTERY | REQUESTED          | 0                   | 0                  |
| 01810    | Dec 14 | 12:00 PM - 02:00 PM |           | LOTTERY | REQUESTED          | 0                   | 0                  |
| 01810    | Dec 26 | 10:00 AM - 12:00 PM |           | LOTTERY | REQU Booth Details | Smart Booth Divider | Remove Reservation |
| 01810    | Jan 04 | 10:00 AM - 12:00 PM |           | LOTTERY | REQUESTED          | 0                   | 0                  |
| 01810    | Jan 18 | 10:00 AM - 12:00 PM |           | LOTTERY | REQUESTED          | 0                   | 0                  |
| 01810    | Jan 18 | 12:00 PM - 02:00 PM |           | LOTTERY | REQUESTED          | 0                   | 0                  |
| 01810    | Jan 16 | 10:00 AM - 12:00 PM |           | LOTTERY | REQUESTED          | 0                   | 0                  |
| 01810    | Jan 16 | 12:00 PM - 02:00 PM |           | LOTTERY | REQUESTED          | 0                   | 0                  |

# Important! At the designated lottery date and time, the system will generate lottery results automatically and the primary contact listed in Smart Cookies will receive an email if they have won any of the requested slots.

After the lottery has been run, you can then go back into "Booths" -> "My Reservations" to see if the troop won any slot, and if they did, they will be listed in the Booth table and all other requests removed:

| Results              |         |                            |              |                           |          |          |          |
|----------------------|---------|----------------------------|--------------|---------------------------|----------|----------|----------|
| Show Confirmed Reser | vations | Show Pending or Denied Res | servations 🗸 | Booths left to distribute |          |          |          |
| ZIP CODE 🛛 🔻         | DATE    | TIME T                     | PREMIUM 🔻    | ТҮРЕ 🍸                    | STATUS 🔻 | QTY SOLD | TOTAL \$ |
| 01810                | Dec 12  | 10:00 AM - 12:00 PM        |              | LOTTERY                   | WIN      | 0        | 0        |
| 01810                | Dec 12  | 12:00 PM - 02:00 PM        |              | LOTTERY                   | WIN      | 0        | 0        |
| 01810                | Dec 14  | 12:00 PM - 02:00 PM        |              | LOTTERY                   | WIN      | 0        | 0        |

Important! If for any reason a Troop cannot make a booth sale and they click to "Remove Reservation", they will need to contact Council within 48 hours. If this procedure is not followed, the Troop is subject to losing the ability to participate in future COBS activities.

#### First Come, First Served (FCFS) Reservation Process

After the lottery has been run and slots filled by troops, a period known as <u>First Come</u>, <u>First Served (FCFS)</u> will be opened. This allows troops to reserve slots for different sites automatically, based on availability. Certain sites with specific dates and times are, sometimes, never requested for the lottery, so this period allows any troop to take any remaining slots (up to <u>two</u> per troop).

#### To request a FCFS slot:

- Click on "Booths" -> "Schedule Booths"
- At the top of this page you will now see the First Come, First Served period is open and for how long:

|                                | Schedule Booths<br>Booth Locations             |  |
|--------------------------------|------------------------------------------------|--|
|                                | Open: First Come, First Served - Reservation 1 |  |
| Opens On:<br>May 24 @ 09:00 AM | Closes On:<br>Jun 30 @ 12:00 PM                |  |
| Max Premium Reservations N/A   | Max Total Reservations<br>2                    |  |

- Select the troop for which to request and click "Apply"
- Scroll down to the list of sites and the Google map, and any site with remaining available slots will appear:

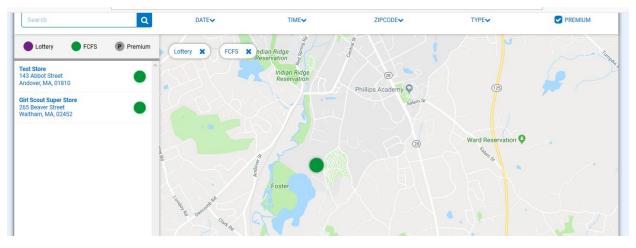

• Click on a site and a calendar with tabs by month will appear:

|    | December |    | January |    | February |    |
|----|----------|----|---------|----|----------|----|
| S  | М        | т  | W       | т  | F        | S  |
|    |          |    |         |    |          | 1  |
| 2  | 3        | 4  | 5       | б  | 7        | 8  |
| 9  | 10       | 11 | 12      | 13 | 14       | 15 |
| 16 | 17       | 18 | 19      | 20 | 21       | 22 |
| 23 | 24       | 25 | 26      | 27 | 28       | 29 |
| 30 | 31       |    |         |    |          |    |

• Click on a date highlighted in blue, which shows availability and times will appear below:

| 16                    | 17                   | 18 | 19 | 20 | 21 | 22 |
|-----------------------|----------------------|----|----|----|----|----|
| 23                    | 24                   | 25 | 26 | 27 | 28 | 29 |
| 30                    | 31                   |    |    |    |    |    |
| 2. Select an appointr | ment time            |    |    |    |    |    |
| 10:00 AM - 12:00 PM   | 12:00 PM - 02:00 PM  |    |    |    |    |    |
| 10.00 AWI - 12.00 PW  | 12.00 FWI- 02.00 FWI |    |    |    |    |    |

Click on the time slot they would like and click "Save"; a box will appear letting you
know if the reservation was successful – if it was successful, the troop is the first
one to request it and it is now their sale <u>automatically</u> – you can do this <u>up to two
times</u> then you will be locked out from reserving any more

#### To view the additional FCFS booth sales:

- Click on "Booths" -> "Troop Reservations"
- Select the troop to view booth sales for and click "Apply"
- Scroll down to the booth sale table and you will see all of the current sales, designated as either lottery win or FCFS:

| 5 Results           |           |                                     |           |                           |          |          |          | Q |
|---------------------|-----------|-------------------------------------|-----------|---------------------------|----------|----------|----------|---|
| Show Confirmed Rese | ervations | Show Pending or Denied Reservations |           | Booths left to distribute |          |          |          |   |
| TIP CODE            | DATE      | TIME T                              | PREMIUM 🔻 | ТҮРЕ 🔻                    | STATUS 🔻 | QTY SOLD | TOTAL \$ |   |
| 01810               | Dec 12    | 10:00 AM - 12:00 PM                 |           | LOTTERY                   | WIN      | 0        | 0        | - |
| 01810               | Dec 12    | 12:00 PM - 02:00 PM                 |           | LOTTERY                   | WIN      | 0        | 0        | 4 |
| 01810               | Dec 14    | 12:00 PM - 02:00 PM                 |           | LOTTERY                   | WIN      | 0        | 0        | 4 |
| 01810               | Dec 05    | 12:00 PM - 02:00 PM                 |           | FCFS                      |          | 0        | 0        | 4 |
| 02452               | Dec 20    | 01:30 PM - 04:00 PM                 |           | FCFS                      |          | 0        | 0        | 4 |
|                     |           |                                     |           |                           |          |          |          |   |

## Using the Booth Sale Divider

- Click on "Booth" -> "My Reservations"
- Select the troop to view booth sales for and click "Apply"
- Scroll to the Booth table and find the booth sale you want to distribute packages for

• Use the gray scroll bar at the bottom to show the three stacked boxes and click on the ones associated with the appropriate booth sale:

| Results                |         |                            | $\overline{\ }$ |                           |                    |                     | ¢                  |
|------------------------|---------|----------------------------|-----------------|---------------------------|--------------------|---------------------|--------------------|
| Show Confirmed Reserve | vations | Show Pending or Denied Res | servations      | Booths left to distribute |                    |                     |                    |
| ZIP CODE               | DATE    | TIME T                     | PREMIUM         | ТҮРЕ 🔻                    | STATUS 🔻           | QTY SOLD            | TOTAL \$           |
| 01810                  | Dec 12  | 10:00 AM - 12:00 PM        |                 | LOTTERY                   | WIN                | 0                   | 0                  |
| 01810                  | Dec 12  | 12:00 PM - 02:00 PM        |                 | LOTTERY                   | WIN                | 0                   | 0                  |
| 01810                  | Dec 14  | 12:00 PM - 02:00 PM        |                 | LOTTERY                   | MAN                | 0                   | 0                  |
| 01810                  | Dec 05  | 12:00 PM - 02:00 PM        |                 | FCFS                      |                    | 0                   | 0                  |
| 02452                  | Dec 20  | 01:30 PM - 04:00 PM        |                 | FCFS                      |                    | 0                   | 0                  |
| 01810                  | May 25  | 10:00 AM - 11:00 AM        |                 | TROOP_SECURED             | APPR Booth Details | Smart Booth Divider | Remove Reservation |

• Click on "Smart Booth Divider" and the following page will appear:

| Troop Reservation                                                                                 | ns  | Booth Divider |                          |         |              |                |    |     |        |  |  |  |
|---------------------------------------------------------------------------------------------------|-----|---------------|--------------------------|---------|--------------|----------------|----|-----|--------|--|--|--|
| Booth Summary (Packages)                                                                          |     |               |                          |         |              |                |    |     |        |  |  |  |
| Fake Booth<br>123 Main Street<br>Andover MA, 01810<br>Saturday, October 21<br>01:00 PM - 04:00 PM |     | You MUS       | Total Laft to Darificite |         |              |                |    |     | \$0.00 |  |  |  |
| <u>Clear All</u>                                                                                  |     |               |                          |         |              |                |    |     |        |  |  |  |
| CShare                                                                                            | ADV | ТҮ            | LEM                      | TRE     | тм           | РВР            | CD | PBS | GFC    |  |  |  |
| •                                                                                                 | 0   | 0             | 0                        | 0       | 0            | 0              | 0  | 0   | 0      |  |  |  |
|                                                                                                   |     |               | Save and                 | Go Back | Save and Dis | stribute Sales |    |     |        |  |  |  |

• Enter the number of packages, by cookie variety including CShare/Donations, then click "Save and Distribute Sales" to continue:

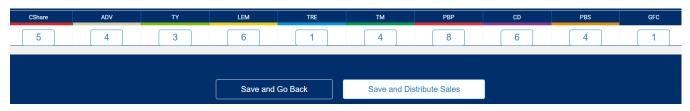

• Once you click on "Save and Distribute Sales"; the following window will appear:

| Select Troop Girls                                           | ×        |
|--------------------------------------------------------------|----------|
| Select Girls from your Troop to distribute the cookies sold. | □<br>All |
| Search                                                       |          |
| Scout One                                                    |          |
| Scout Two                                                    |          |
| Test Scout                                                   |          |
| ~                                                            |          |
|                                                              |          |
|                                                              |          |
| Cancel Continue                                              |          |

• Select the Girl Scouts who participated in a booth sale to distribute packages to and click "Continue"; the following page will appear:

| 3 Main Street<br>dover MA, 01810<br>turday, October 21<br>:00 PM - 04:00 PM |        |     | You MUST distribute all the package | a sold to the girls in your troop. |    | 38  |    |     | <b>42</b><br>\$252.00 |              |
|-----------------------------------------------------------------------------|--------|-----|-------------------------------------|------------------------------------|----|-----|----|-----|-----------------------|--------------|
| CShare                                                                      | ADV    | Y   | LEM                                 | TRE                                | тм | РВР | CD |     | BS                    | GFC          |
| 5                                                                           | 4      | 3   | 6                                   | 1                                  | 4  | 8   | 6  |     | 4                     | 1            |
| Girls                                                                       |        |     |                                     |                                    |    |     |    |     |                       |              |
| GIRL NAME                                                                   | CShare | ADV | TY LEM                              | TRE                                | тм | РВР | CD | PBS | GFC                   | PACKAGES SOL |
| Scout One                                                                   | 2      | 2   | 1 3                                 | 0                                  | 2  | 4   | 3  | 2   | 0                     | 19           |
| Scout Two                                                                   | 2      | 2   | 1 3                                 | 0                                  | 2  | 4   | 3  | 2   | 0                     | 19           |
|                                                                             |        |     |                                     |                                    |    |     |    |     |                       |              |
| kages left to<br>ribute                                                     | 1      | 0   | 1 0                                 | 1                                  | o  | 0   | 0  | 0   |                       |              |

Note: The Smart Booth Divider will split the packages evenly among the number of Girl Scouts selected. In this example, 42 packages total were to be distributed, 38 were actually distributed (or 19 per girl) and 4 are left over to distribute as the totals did not work out evenly for all cookie varieties.

- If there are red boxes left after automatic distribution *(see above screenshot)*, you can manually add packages by clicking the boxes for each affected variety, for each Girl Scout
- After you have made the decisions, the table should look like this:

| CShare | ADV         | TY                                  | LEM                                                   | TRE                                                                                                    | ТМ                                                                                                    | PBP                                                                                                    | CD                                                                                                    | PBS                                                                                                    | GFC                                                                                                    | PACKAGES SOL                                                                                                    |
|--------|-------------|-------------------------------------|-------------------------------------------------------|----------------------------------------------------------------------------------------------------|----------------------------------------------------------------------------------------------------|----------------------------------------------------------------------------------------------------|----------------------------------------------------------------------------------------------------|----------------------------------------------------------------------------------------------------|----------------------------------------------------------------------------------------------------|----------------------------------------------------------------------------------------------------|
| 2      | 2           | 1                                   | 3                                                     | 1                                                                                                    | 2                                                                                                    | 4                                                                                                    | 3                                                                                                    | 2                                                                                                    | 1                                                                                                    | 21                                                                                                    |
| 3      | 2           | 2                                   | 3                                                     | 0                                                                                                    | 2                                                                                                    | 4                                                                                                    | 3                                                                                                    | 2                                                                                                    | 0                                                                                                    | 21                                                                                                    |
| 0      | 0           | 0                                   | 0                                                     | 0                                                                                                    | 0                                                                                                    | 0                                                                                                    | 0                                                                                                    | 0                                                                                                    | 0                                                                                                    | 0                                                                                                    |
| 5      | 4           | 3                                   | 6                                                     | 1                                                                                                    | 4                                                                                                    | 8                                                                                                    | 6                                                                                                    | 4                                                                                                    | 1                                                                                                    | 42                                                                                                    |
|        |             |                                     |                                                       |                                                                                                    |                                                                                                    |                                                                                                    |                                                                                                    |                                                                                                    |                                                                                                    |                                                                                                    |
|        |             |                                     | E                                                     | Edit Girls                                                                                                    | Save                                                                                                    |                                                                                                    |                                                                                                    |                                                                                                    |                                                                                                    |                                                                                                    |
|        | 2<br>3<br>0 | 2     2       3     2       0     0 | 2     2     1       3     2     2       0     0     0 | 2       2       1       3         3       2       2       3         0       0       0       0         5       4       3       6 | 2       2       1       3       1         3       2       2       3       0         0       0       0       0       0 | 2       2       1       3       1       2         3       2       2       3       0       2         0       0       0       0       0       0         5       4       3       6       1       4 | 2       2       1       3       1       2       4         3       2       2       3       0       2       4         0       0       0       0       0       0       0         5       4       3       6       1       4       8 | 2       2       1       3       1       2       4       3         3       2       2       3       0       2       4       3         0       0       0       0       0       0       0       0         5       4       3       6       1       4       8       6 | 2       2       1       3       1       2       4       3       2         3       2       2       3       0       2       4       3       2         3       2       2       3       0       2       4       3       2         0       0       0       0       0       0       0       0       0         5       4       3       6       1       4       8       6       4 | 2       2       1       3       1       2       4       3       2       1         3       2       2       3       0       2       4       3       2       0         0       0       0       0       0       0       0       0       0       0         5       4       3       6       1       4       8       6       4       1 |

• Click "Save" to complete the distribution; you should see a box that tells you the distribution was successful

At the bottom of the "Booths" -> "My Reservations" page, you can now see the total distributions to date, by variety, dollar amount, and total packages sold:

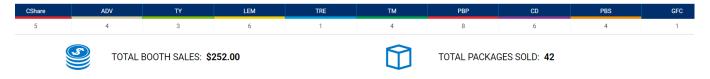

## Rewards

Recognition Orders need to be created so the Girl Scouts receive all of their earned rewards based on what they sold. *Refer to pages 17-18 for the "Troop to Girl (T2G)" transfer process as the primary way for girls to receive credit for selling.* 

Note: The system automatically calculates MOST of the rewards in the incentive program. Council has special rewards that cannot always be calculated within the system (e.g. Crossover Patch).

## **Recognition Order**

Note: <u>Creation of the order is a one-time process</u>. Once an order is created, you will not need to go back to the "Recognition Order" page. You would only be using the "Manage Recognition Orders" page after this time.

• Select a troop in the box at the top labeled "For:" and click "Apply"

• The troop number will be displayed at the top of this page; you will need to select the "Order Type" which is always "Main":

| Smath Cookies to<br>Deterto Brace Lakeet | Dashboard My Troo | p Orders | Booth                | Rewards             | Finances          | Reports | Cookies | Tips & Tools | Resources | Help |
|------------------------------------------|-------------------|----------|----------------------|---------------------|-------------------|---------|---------|--------------|-----------|------|
|                                          |                   |          | Order Type:          | Recogniti<br>Troop: | on Order<br>22222 |         |         |              |           |      |
|                                          |                   |          | Select Necog<br>Main |                     | gnition Order     | •       |         |              |           |      |

• Once selected, you will see a list of Girl Scouts and possibly a '!' icon next to anyone to tell you an action must be completed for them:

| ۵ | lilly cookie    | Packages sold: 170 |          |
|---|-----------------|--------------------|----------|
| ۵ | Membership Test | Packages sold: 0   | UNREAD 📏 |
| ۵ | rose cookie     | Packages sold: 0   | UNREAD 📏 |

• Click the arrow icon to the far-right and this will open the Girl Scout's reward summary:

| Items                             | Extras |
|-----------------------------------|--------|
| <b>1 - 24</b><br>Packages sold    | ~      |
| 25 - 100<br>Packages sold         | ~      |
| <b>101 - 500</b><br>Packages sold | 4      |
| S                                 | ave    |

| 0                          | iems       | Extras     |
|----------------------------|------------|------------|
| 1 - 19<br>Packages sold    |            | ~          |
| 20 - 49<br>Packages sold   |            | Y          |
| 50 - 74<br>Packages sold   |            | ×          |
| 75 - 99<br>Packages sold   |            | ~          |
| 100 - 119<br>Packages sold |            | ×          |
| 120 - 199<br>Packages sold |            | <b>▲</b> ^ |
| Group 1                    | Group 2    |            |
|                            | OR Lanyard |            |

• The '!' icon will appear again to let you know which level(s) need the action taken:

Note: In this case, a choice needs to be made. Click on the radio button to select which reward the Girl Scout would like. If a size is needed (for a T-Shirt/Hoodie), the '!' icon will remain there until it is chosen. Once all selections are complete, the '!' icon disappears.

• Click "Save" to back out of the choices and return to the level page. Click "Save" again to finalize this Girl Scout's rewards and then click the "Recognition Order" button on the top-left of the page to return to the Girl Scout listing:

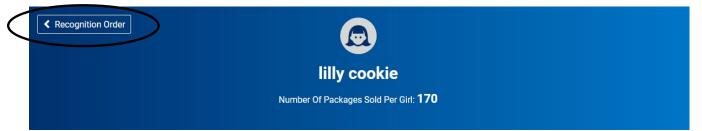

Note: The Girl Scout listing also allows you to see which orders have been reviewed by denoting each one with "UNREAD" if it has not yet been viewed. To view, simply click the arrow to the far-right, as with the order above, and review anything entered for each Girl Scout:

|   | lilly cookie    | Packages sold: 170 |        | > |
|---|-----------------|--------------------|--------|---|
| ۵ | Membership Test | Packages sold: 0   | UNREAD | > |
|   | rose cookie     | Packages sold: 0   | UNREAD | > |

Click the "Manage Recognition Orders" button when done to see the status of the order and make note of this, as this is the page you will return to if any changes are made to Girl Scouts. Recommended: Come here periodically as sales are entered for Girl Scouts so you can track their progress and make any decisions requiring your action.

## **Manage Recognition Orders**

After the initial creation of the reward order, you will be using the "Manage Recognition Orders" page going forward.

A table will appear on this page which lists the reward order that has been created:

| District 🝸            | su 🔻     | Troop 🝸 | Туре 🔻 | Date 🝸          | Number 🔻 | Cost 🔻                 | Status 🔻 |       |
|-----------------------|----------|---------|--------|-----------------|----------|------------------------|----------|-------|
| No Specified District | Abington | 11111   | Main   | October 5, 2021 | 0000002  | \$25.75                | COMPLETE | 2 🖻 🗹 |
|                       |          |         |        |                 |          | Total Cost:<br>\$25.75 |          |       |

The Recognition Order table will include:

- **District (if applicable)** this is a collection of multiple Service Units (towns) which act as a single entity
- Service Unit (SU) alternate name for the town
- **Troop** Number
- Order **Type** always "Main"
- Order **Date**
- Order Number
- **Status** there are multiple statuses the order can have:
  - **INCOMPLETE** means an action step needs to be taken before the order can be completed, such as a reward choice or t-shirt/hoodie size needs to be selected
  - **COMPLETE** means all action steps have been taken and no changes have been made to Girl Scouts; no further action needed at this time
  - **S** committed by Service Unit
  - $\circ$  **D** committed by District
  - C committed by Council; this will only happen at the end of the sale after all deadlines have passed and Council is ready to send off to vendor for fulfillment – after this time, no changes can be made

On this page, you can also click the pencil icon to the far-right to edit. Repeat the prior steps to edit/review the order.

## Finances

#### **Financial Transactions**

The financial transactions page has two tabs:

- **Troop Transactions** shows all payments for troops that have been received by Council, such as through ACH
- **Girl Transactions** shows all payments entered by troops for Girl Scouts they have received money from

See Troop Transactions table below:

| Girl Transactions               |                                                      |                                                                                  |                                                                             |                                                                                                    |                                                                                  |                                                                                                    |                                                                                                    |                                                                                                    |
|---------------------------------|------------------------------------------------------|----------------------------------------------------------------------------------|-----------------------------------------------------------------------------|----------------------------------------------------------------------------------------------------|----------------------------------------------------------------------------------|----------------------------------------------------------------------------------------------------|----------------------------------------------------------------------------------------------------|----------------------------------------------------------------------------------------------------|
| ader here to group by that colu | mn                                                   |                                                                                  |                                                                             |                                                                                                    | ×                                                                                | Q Search.                                                                                                    |                                                                                                    |                                                                                                    |
| District <b>Y</b>               | Service Unit                                         | Troop 🔻                                                                          | Bank <b>Y</b>                                                               | Date 🛛 🔻                                                                                                    | Туре 🛛 🔻                                                                         | T Amount                                                                                                    | Ref #                                                                                                    |                                                                                                    |
| Q                               | Q                                                    | Q                                                                                | Q                                                                           | Q                                                                                                    | Q                                                                                | Q                                                                                                    | Q                                                                                                    |                                                                                                    |
| No Specified District           | Abington                                             | 11111                                                                            | Test Bank                                                                   | 10/26/2017                                                                                                    | ACH Deposit                                                                      | \$1,000.00                                                                                                    | ACH                                                                                                    | 0                                                                                                    |
|                                 |                                                      |                                                                                  |                                                                             |                                                                                                    |                                                                                  |                                                                                                    |                                                                                                    |                                                                                                    |
|                                 |                                                      |                                                                                  |                                                                             |                                                                                                    |                                                                                  |                                                                                                    |                                                                                                    |                                                                                                    |
|                                 |                                                      |                                                                                  |                                                                             |                                                                                                    |                                                                                  |                                                                                                    |                                                                                                    |                                                                                                    |
|                                 |                                                      |                                                                                  |                                                                             |                                                                                                    |                                                                                  |                                                                                                    |                                                                                                    |                                                                                                    |
|                                 |                                                      |                                                                                  |                                                                             |                                                                                                    |                                                                                  |                                                                                                    |                                                                                                    |                                                                                                    |
|                                 |                                                      |                                                                                  |                                                                             |                                                                                                    |                                                                                  | Sum: \$1,000                                                                                                    |                                                                                                    |                                                                                                    |
|                                 | ider here to group by that colu<br>District <b>T</b> | Ider here to group by that column       District     Image: Service Unit       Q | District     Y     Service Unit     Y     Troop Y       Q     Q     Q     Q | District         Service Unit         Troop ▼         Bank         ▼           Q         Q | District     Service Unit     Toop T     Bank     Date       Q     Q     Q     Q | District         Service Unit         Toop T         Bank         Date         Type         T           Q         Q | er here to group by that color international international | District       Service Unit       Troop T       Bank       Date T       Type T       Amount       Ref#         Q       Q |

Note: Payments listed here are controlled by Council and are updated based on any money received by Council for the troop. <u>These payments directly affect the troop's balance due</u>.

| roop Transactions | Girl Transactions            |                |   |                |           |   |            |            |   |              |       |   |
|-------------------|------------------------------|----------------|---|----------------|-----------|---|------------|------------|---|--------------|-------|---|
| Drag a column hea | ader here to group by that o | olumn          |   |                |           |   |            |            | x | Q Search.    |       |   |
| Transaction # 🔻   | District                     | Y Service Unit | Ŧ | Troop <b>T</b> | Bank      | T | Date 🛛 🔻   | Туре       | Ŧ | T Amount     | Ref # |   |
| Q                 | Q                            | Q              |   | Q              | Q         |   | Q          | Q          |   | Q            | Q     |   |
| 0000002           | No Specified District        | Abington       |   | 11111          | Test Bank |   | 10/26/2017 | ACH Deposi | t | \$1,000.00   | ACH   | 0 |
|                   |                              |                |   |                |           |   |            |            |   |              |       |   |
|                   |                              |                |   |                |           |   |            |            |   | Sum: \$1,000 |       |   |
|                   |                              |                |   |                |           |   |            |            |   |              |       |   |
|                   |                              |                |   |                |           |   |            |            |   |              |       |   |

Note: There is a direct link below the table for the <u>"Troop Balance Summary</u> <u>Report"</u>. This report shows all of the activity for the troop, including order details and payments made.

#### See Girl Transactions table below:

#### Manage Financial Transactions

| Drag a column hea | ader here to group by that colu | mn           |                |               |               | x                   | Q Search   |       |            |
|-------------------|---------------------------------|--------------|----------------|---------------|---------------|---------------------|------------|-------|------------|
| Transaction # 🔻   | District <b>Y</b>               | Service Unit | Troop <b>Y</b> | Girl <b>T</b> | Date <b>T</b> | Payment Me <b>T</b> | T Amount   | Ref # |            |
| Q                 | Q                               | Q            | Q              | Q             | Q             | Q                   | Q          |       |            |
| 000001            | No Specified District           | Abington     | 11111          | Test Girl     | 10/26/2017    | Check               | \$100.00   |       | 21         |
| 000003            | No Specified District           | Abington     | 11111          | Sample Girl   | 11/1/2017     | Check               | \$100.00   |       | <b>2</b> í |
|                   |                                 |              |                |               |               |                     |            |       |            |
|                   |                                 |              |                |               |               |                     |            |       |            |
|                   |                                 |              |                |               |               |                     |            |       |            |
|                   |                                 |              |                |               |               |                     |            |       |            |
|                   |                                 |              |                |               |               |                     | Sum: \$200 |       |            |
|                   |                                 |              |                |               |               |                     | 5411. 5200 |       |            |
| 🛃 Add Girl Tra    | nsaction                        |              |                |               |               |                     |            |       |            |
|                   |                                 |              |                |               |               |                     |            |       |            |

Note: This process is completely optional, troops only have to record Girl Scout payments if they choose to do so through the system. These payments have no effect on the overall troop balance, but they do affect the individual Girl Scout balances, which can be seen in the "Girl Balance Summary Report" (quick link below table).

## **Reports**

#### Current

Selecting a report:

- Click the report category in the "Report Categories" box •
- Select the report in the "Reports" box

#### Report Categories

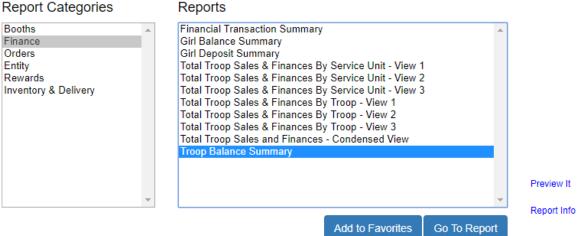

## Note: You can hover over "Preview It" to see the report format, or "Report Info" gives a short description.

- Click "Go to Report" button
- Go through the filters to select the options that work for you

#### Recommended: "Unit of Measure" should be "Packages" only.

• Click "View Report" to see the report, "Go to Report Listings" to go back to previous page, or "Reset" to set the filters to their default values

#### List of Helpful Reports:

- Summary Reports
  - **Financial Transaction Summary** lists all financial transactions associated with your troops
  - **Girl Cookie Totals Summary** shows all packages currently assigned to every Girl Scout, in each troop, in a summarized chart
  - **Recognition Order Summary By Troop** list all total rewards earned by each of the troops in a summarized report
  - Recognition Order Summary By Girl list all rewards earned by the Girl Scouts, for each troop, in a summarized report; matches the Recognition Order entered into the system
  - **Transfer Order Summary** shows all transfers in the system (T2G, G2G, G2T, T2T, C2T)
  - **Troop Balance Summary** shows all activity for the troop (orders, transfers, troop proceeds, total amount due to Council, total sales, payments, and current balance due)
  - Booth Sale Credit Card Transactions Export lists all of the transactions associated with virtual booth sales for compiling into Planned Order for fulfillment

#### **Setting Favorite Reports**

- Select the report category
- Select the report
- Click the "Add to Favorites" button
- A prompt will appear asking if you want to add the selected report as a Favorite:

| Add T   | o Favorites         |                 |             |
|---------|---------------------|-----------------|-------------|
| Are you | sure you want to ac | dd this to your | Favorites ? |
| r       | Yes                 | No              |             |

Click "Yes" and it is added to the box above the "Report Categories" and "Reports" boxes:

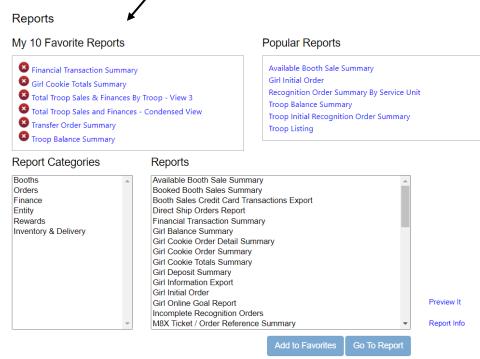

## **Archived Reports**

Selecting an archived report:

• Select the season (reports can be accessed for last three years):

#### **Archive Reports**

| Select Season |   |
|---------------|---|
| (Select)      | ▼ |
| (Select)      |   |
| 2021-2022     |   |
| 2022-2023     |   |
| 2023-2024     | ļ |

- Click "Next"; the "Report Categories" and "Reports" boxes appear
- Select a category and report
- Click "Go to Report"
- Go through the filters to select the options that work for you

#### Recommended: "Unit of Measure" should be "Packages" only.

• Click "View Report" to see the report, "Go to Report Listings" to go back to previous page, or "Reset" to set the filters to their default values

## Help

The help page has contact information for technical issues directly to ABC Bakers, the vendor for Smart Cookies, as well as, a Frequently Asked Questions page and a link to submit an inquiry to the vendor:

## Help

#### Need help using the Smart Cookies platform?

Call us at 855-444-6682 or email us at ABCSmartCookieTechSupport@hearthsidefoods.com

#### **Questions about our cookies?**

Check out our Cookie FAQ's or email us your questions or concerns at ABCSmartCookieBakers@hearthsidefoods.com

Note: If you have specific questions about the program and are not sure who to reach out to, contact <u>customercare@gsema.org</u> and they will make sure it gets to the appropriate person for follow-up.

## **My Service Unit**

#### Service Unit Info

This page shows you the contact information Council has for the Service Unit. If any information needs to be edited, please do so:

| U Name           | Proceed Plan     |                    |
|------------------|------------------|--------------------|
|                  |                  |                    |
| Abington         | No Plan Selected |                    |
| irstName*        | Last Name*       | Email*             |
| Travis           | Sammons          | tsammons@gsema.org |
| ddress 1         | Address 2        |                    |
| 143 Abbot Street |                  |                    |
| ity              | State            | Zip                |
| Andover          | MASSACHUSETTS    | • 01810            |
| hone             | Fax              | Mobile             |
| (978) 269-6660   | ( <u>)</u>       | [()                |
| roops Assigned   |                  |                    |
| 1111             | <u>ـ</u>         |                    |
| 22222            |                  |                    |
|                  | · •              |                    |
|                  |                  |                    |

## Troops

Page showing all the troops in your Service Unit. You can double-click on the row of a troop, or click the pencil icon on the far-right, to view/edit troop information. You can also click on the small Girl Scout icon to the far-right, directly to the right of the pencil icon, to view the Girl Scouts in the troop:

| _      | • <b>Troops</b><br>lumn header here to group by that column |              |           |              |                    | Q Search            |     |
|--------|-------------------------------------------------------------|--------------|-----------|--------------|--------------------|---------------------|-----|
| Active | District T                                                  | Service Unit | Troop 1 🔻 | First Name 🔻 | Last Name <b>T</b> | Email               |     |
|        | Q                                                           | Q            | Q         | Q            | Q                  | ٩                   |     |
| ~      |                                                             | Abington     | 11111     | Travis       | Sammons            | tsammons@gsema.org  |     |
|        |                                                             | Abington     | 22222     | Erin         | Sullivan           | esullivan@gsema.org | 2 🛓 |

## Girls

This page gives you a complete list of all the Girl Scouts in your Service Unit. You can use the search boxes to view certain information or click on the column headers to sort the information:

#### Manage Troop Girls

| Drag a column header here to | o group by that column |        |              |             |         |         |                   | Q Search              |     |
|------------------------------|------------------------|--------|--------------|-------------|---------|---------|-------------------|-----------------------|-----|
| District <b>T</b>            | Service Unit           | Tr † 🕎 | First Name 🕎 | Last Name 🔻 | GSUSAID | Grade 🔻 | Parent <b>Y</b>   | Email 🔫               |     |
| Q                            | Q                      | Q      | Q            | Q           | Q       | Q       | Q                 | Q                     |     |
|                              | Abington               | 11111  | Test         | Girl        |         | Five    | Travis Sammons    | tsammons@gsema.org    | 2   |
|                              | Abington               | 11111  | Sample       | Girl        |         | Five    | Travis Sammons    | tsammons@gsema.org    | 2   |
|                              | Abington               | 22222  | lilly        | cookie      |         |         |                   |                       | 2   |
|                              | Abington               | 22222  | rose         | cookie      |         |         | Travis Sammons    | tsammons426@gmail.com | 2 🖻 |
|                              | Abington               | 22222  | Membership   | Test        |         |         | Parent Membership | klelacheur@gsema.org  | 2 🖻 |

## Emails

Page showing all the emails sent to troops, or created by you at the Service Unit level:

#### Manage Emails

| Drag a column header h | here to group by that column | Search             |   |
|------------------------|------------------------------|--------------------|---|
| BulkmailID 🗍 🕇         | Subject T                    | Sent Date 🛛 🔻      |   |
| Q                      | Q                            | Q                  |   |
| 254615                 | Booth Sale Confirmation      | 5/31/2018 11:00:07 | 2 |
| 254614                 | Booth Sale Confirmation      | 5/31/2018 11:00:07 | 2 |
| 254613                 | Booth Sale Confirmation      | 5/31/2018 11:00:07 | 2 |
| 254612                 | Booth Sale Confirmation      | 5/31/2018 11:00:07 | L |
| 254611                 | Booth Sale Confirmation      | 5/31/2018 11:00:07 | 2 |
| Add New Email          |                              |                    |   |

#### To add a new email:

- Click "Add New Email"
- In the "Select Group to Email" drop-down, click on the role you would like to email:

 For Service Unit users, select the District, Service Unit, and whether or not you are only sending to other Service Unit users in the same town or all Troop users as well:

| Add Email                                      | ų                   |
|------------------------------------------------|---------------------|
| Service Unit Use 🗞 🔹 No Specified District 🗶 🚫 | And All Users Below |
| Subject*                                       | Only                |
|                                                | And All Users Below |
| Message*                                       |                     |
| ⓑ X ⓑ   ← →   B I S   플 ≔   ⊕ ⊕                |                     |
|                                                |                     |

• For Troop users, select the District, Service Unit, and whether or not you are sending to particular troops or all of them:

| Add Email                                                 |                |
|-----------------------------------------------------------|----------------|
| Troop Users in 🛞 👻 No Specified District 🕺 🔇 Abington 🗶 ( | Select All     |
| Message*<br>10 X 12 ≪ → B I 5 1 ≔ ≔ 1 # #                 | 11111<br>22222 |

- Enter the "Subject" and "Message"
- Click "Save" to keep the email and send later, click "Send" to send now, or "Cancel" to close this window and return to the email table